# **Managing Notifications, Profiles, and Calendars**

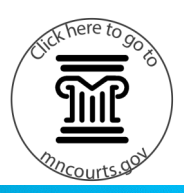

#### **View the notifications**

- 1. Click the notification icon. The red circled number shows the number of new or unread notifications. All notification display when you click on your name.
- 2. Click an individual notification to view the details of the notification. OR

Click **View All** to view all read or unread notifications.

- 3. Click **All** to view all notifications, or **Unread** to view only Unread messages. Enter keywords to search for a specific notification then click the search icon.
- 4. Click **Today** to only view notifications received today. Enter start and end dates to view notifications by a specified date range.
- 5. Click the notification to view details. Click the trash can icon to delete a single notification.
- 6. Click **Mark All As Read** to clear all unread notifications.
- 7. Click **Delete All** to delete all notifications. Deleted notifications are permanently deleted.

#### **Edit profile and notification settings**

1. Click **Profile**.

OR

Click your name, and select **Profile** from the dropdown.

2. Click **Edit**.

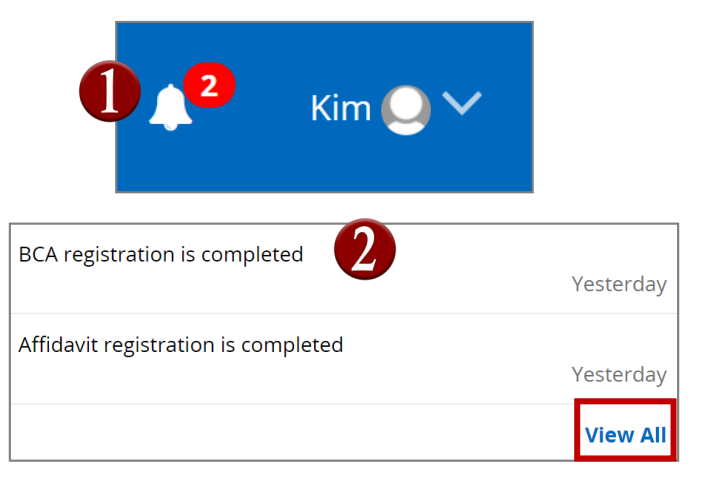

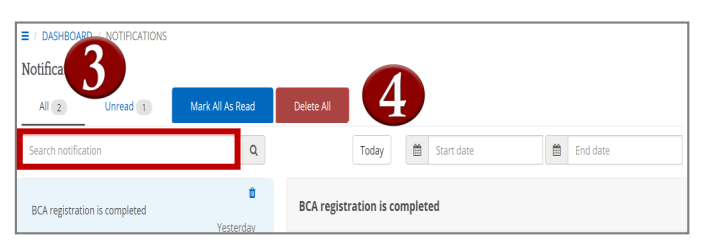

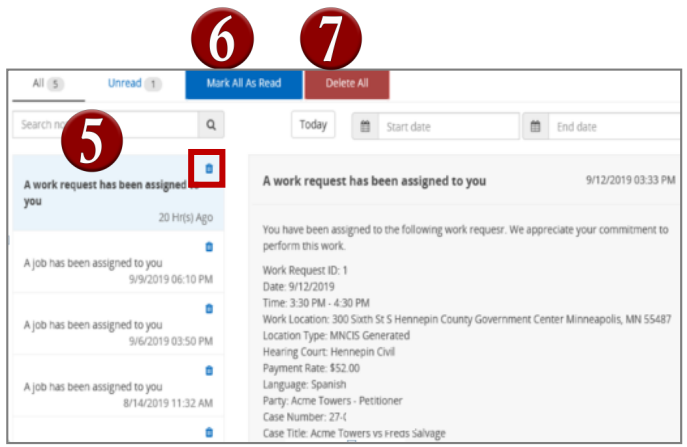

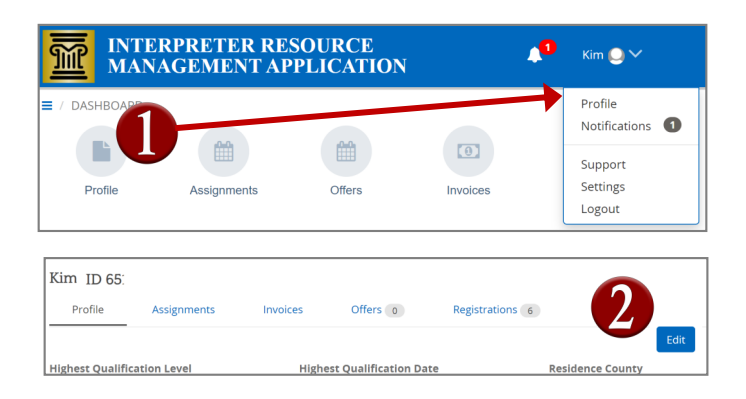

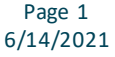

### Quick Reference Guide

### **Managing Notifications, Profiles, and Calendars**

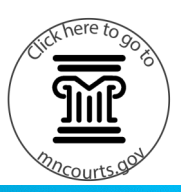

- 3. Review all information and make all changes or updates.
- 4. Under **Contact Information and Notifications,**  review all information and make all changes or updates. The email and text message notifications are defaulted to **Yes**.
- 5. Click **Save**.

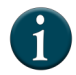

You can edit profile and notification settings at any time. If you elect to receive text messaging notifications from IRMA, message data rates may apply.

#### **Edit or update travel locations**

1. Click **Profile**.

OR

Click your name, and select **Profile** from the dropdown.

- 2. Click **More**.
- 3. Click **Locations**, and uncheck district(s) or counties within a district you are not willing to travel to.

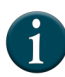

Assignments you are offered are based on this setting. Make sure you keep this updated regularly if changes are needed.

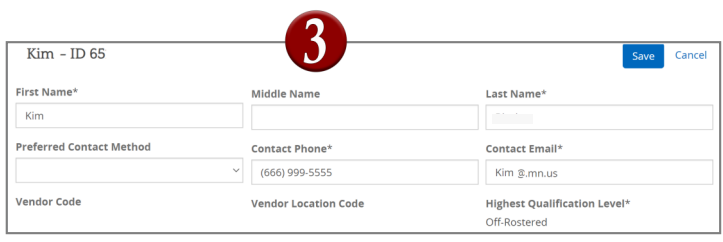

#### Before enrolling, please be aware of the following: . You must have a valid mobile phone number in your profile. · Message and data rates may apply.  $\overline{4}$ . You can choose to receive notification email, or both by selecting Yes

**Contact Information And Notifications** 

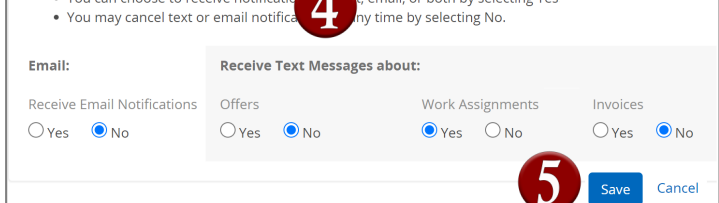

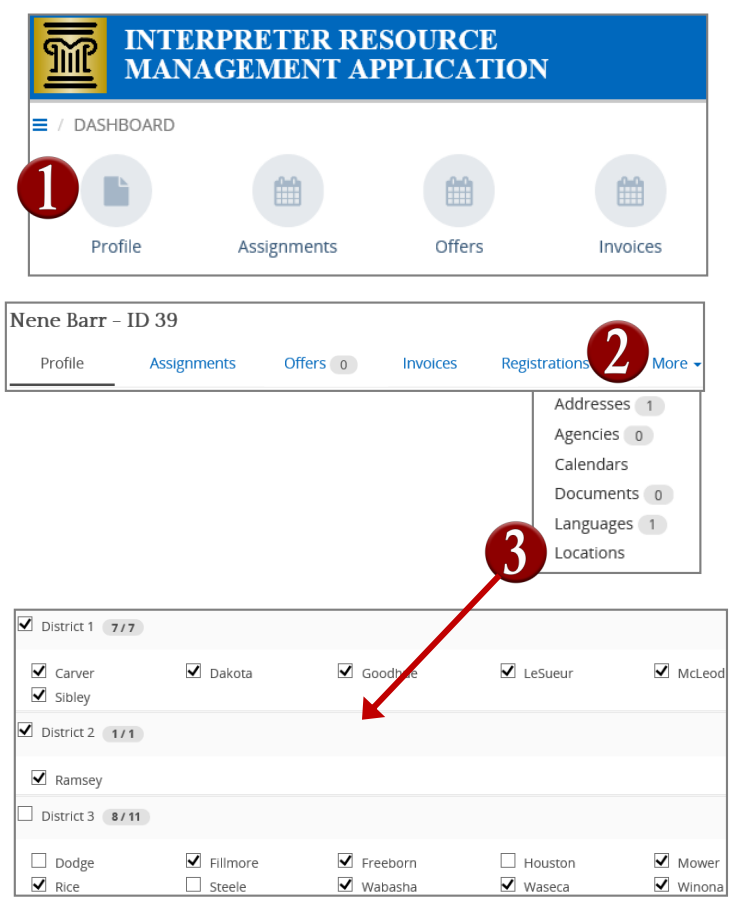

# **Managing Notifications, Profiles, and Calendars**

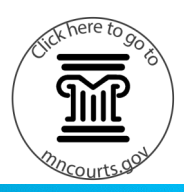

### **View and edit calendar availability**

- 1. Click **Today** to view today's date. Use the left or right arrows to move backward or forward a month. Click the calendar icon to select a specific date.
- 2. Use the calendar option to view by **Day**, **Week**, **Month**, or **Agenda** view.
- 3. To change the calendar availability, right-click the day you are not available, and select **New Appointment**. OR

Select **New Recurring Appointment.** If this a recurring date you will be out of the office more than once.

- 4. The **Subject** type defaults to Unavailable on the calendar. Select the **All day event** toggle or choose the date range and time. If the appointment is recurring then select the **Recurrence** toggle and enter the recurrence information.
- 5. Click **OK** to save.

#### **Add an agency**

- 1. Under the Profile page, click **More** then **Agencies**.
- 2. Click **Add New Agency**.
- 3. Type in the name of the agency or using the dropdown, select the agency to add.
- 4. Review the Status to make sure it says Active.
- 5. If you want this published on the roster then select **Yes** under **Publish on Roster**. Only a maximum three agencies can be displayed on the roster.
- 6. Click **Save**.

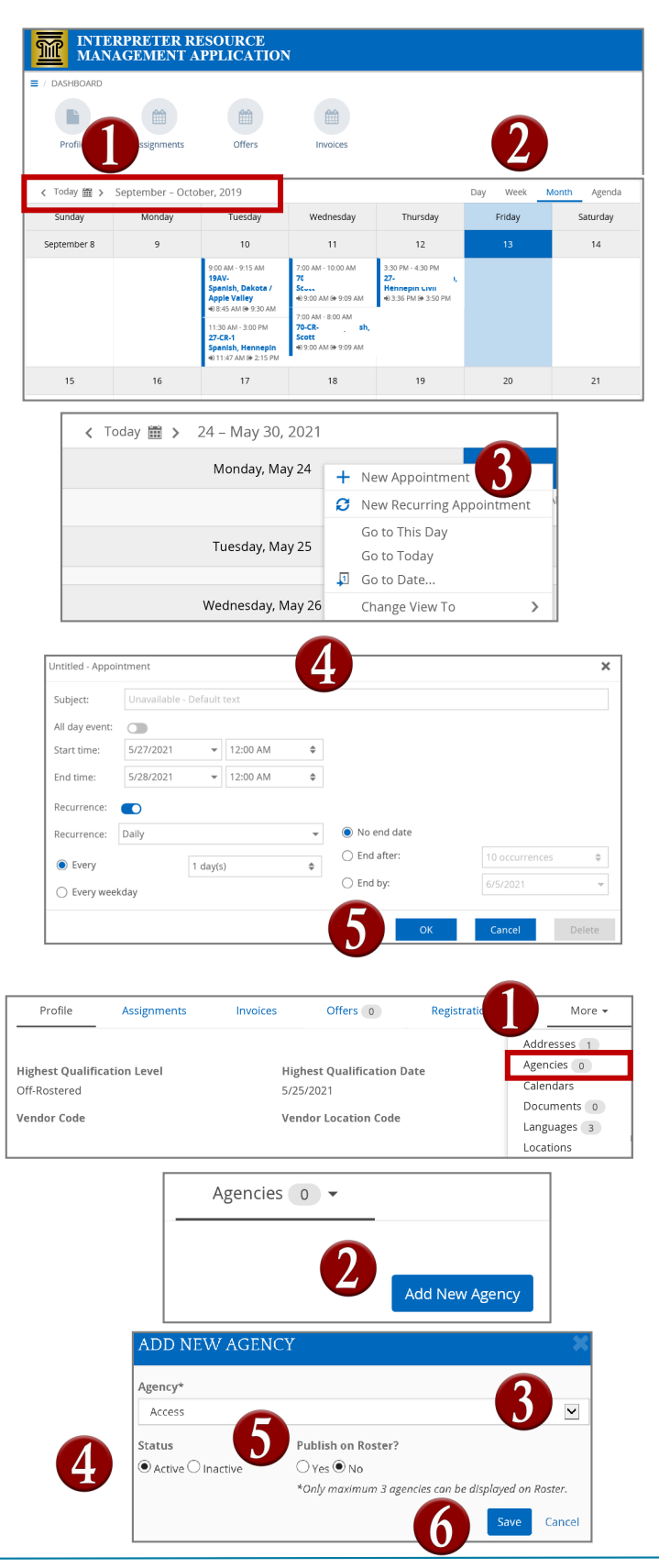

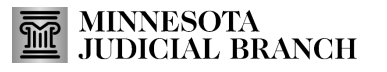

Page 3 6/14/2021 This document is written and published by the Minnesota State Court Administrator's Office.